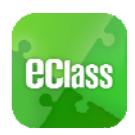

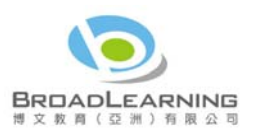

## 電子通告

- 1. 查閱電子通告
- i. 按「通告」圖示 3 進入頁面,檢閱通告標題。
- ii. 「通告」頁面檢視清單包括:
	- 全部 顯示學校所有發出的通告。
	- 未簽 只顯示所有未簽署及已過期但並未簽回的通告。
	- 已簽 只顯示所有已簽署的通告。

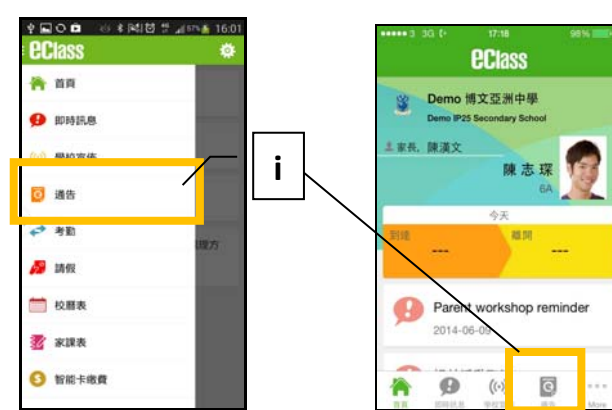

Android 系統智能手機 iPhone

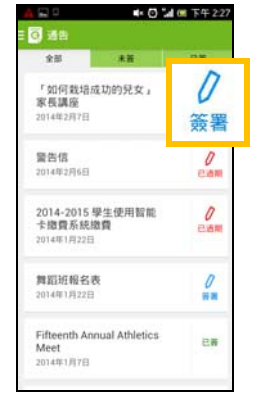

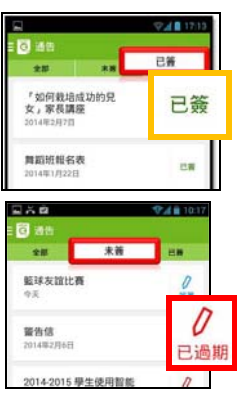

- 2. 簽收電子通告
- i. 按「簽署」圖示 | | , 進入有關通告。
- ii. 填妥回條答案 -例: 通告為多項選擇題,家長需點選答案,回答有關題目。
- iii. 按<sup>簧</sup>確認。
- iv. 確認「簽署」後,簽署狀況會顯示為「已簽」,回條上亦會顯示閣下的回覆。
- v. 同時,系統會發出推播訊息以確定成功簽收。
- vi. 扳回「涌告」的主頁,成功簽署的涌告會顯示 圖示。家長亦可在「已簽」檢視清單中, 重閱有關通告。
- vii. 班主任或管理員或會以推播訊息提醒家長簽署通告

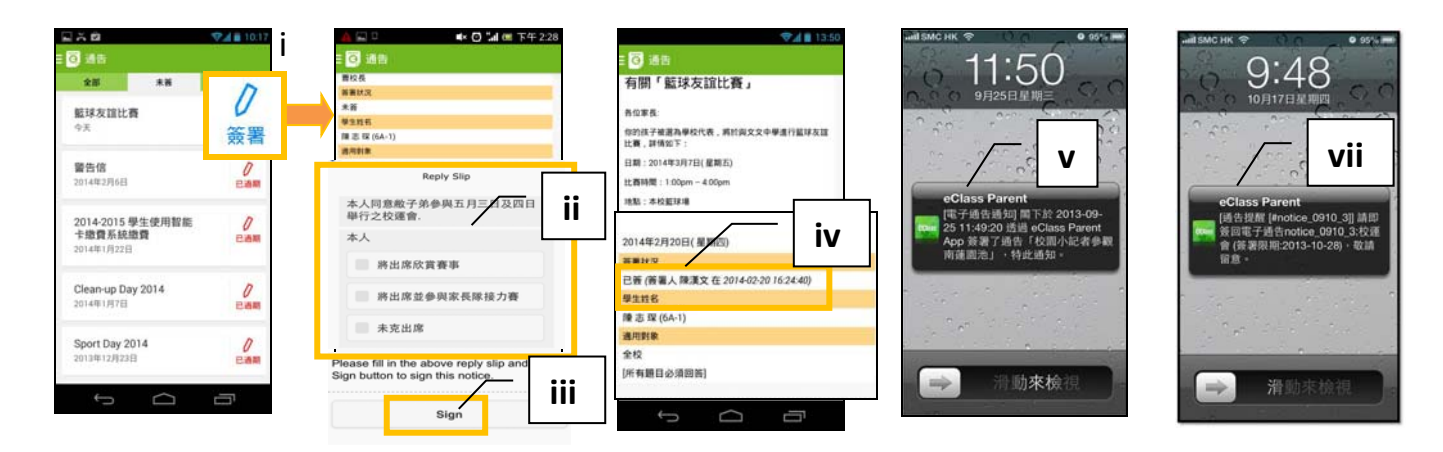

家長如有任何關於 eClass App 的查詢,歡迎聯絡 eClass。

eClass 家長支援電話:3913 3211 電郵: support@broadlearning.com